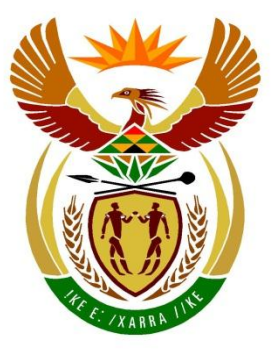

# basic education

Department: **Basic Education REPUBLIC OF SOUTH AFRICA** 

**NASIONALE SENIOR SERTIFIKAAT**

**GRAAD 12**

#### **REKENAARTOEPASSINGSTEGNOLOGIE V1**

### **NOVEMBER 2022**

<u>..............</u>

**PUNTE: 150**

n. T,

 $\mathbf{u}$ 

ú l

**TYD: 3 uur**

**Hierdie vraestel bestaan uit 17 bladsye, 'n HTML-merkersblad, 'n toevoermasker-karakterblad, twee bladsye vir beplanning en 'n aparte inligtingsblad.**

'n.

ш

**INSTRUKSIES EN INLIGTING**

- 1. As gevolg van die aard van hierdie praktiese eksamen is dit belangrik om daarop te let dat, selfs al maak jy die eksamen vroeg klaar, jy NIE toegelaat sal word om die eksamenlokaal te verlaat voordat al die administratiewe funksies wat met die eksamen geassosieer word, gefinaliseer is NIE. Gedurende die eksamen sal die normale eksamenreëls oor die verlating van die eksamenlokaal geld.
- 2. As jy op die netwerk werk, of as die datalêers vooraf op jou stelsel gelaai is, moet jy die instruksies volg wat deur die toesighouer/onderwyser gegee word.
- 3. Aan die einde van die eksamen moet jy seker maak dat AL jou antwoordlêers op die netwerk/rekenaar gestoor is, soos deur die toesighouer/onderwyser aan jou verduidelik is.
- 4. Maak absoluut seker dat al die lêers gelees kan word. MOENIE onnodige lêers/lêergidse stoor NIE en **MOENIE duplikaat-antwoordlêers/-lêergidse inlewer NIE. MOENIE enige oorspronklike lêers waarop jy nie gewerk het nie, verwyder NIE.**
- 5. Die inligtingsblad wat saam met die vraestel verskaf word, **MOET NA AFLOOP VAN DIE DRIE-UUR-EKSAMENSESSIE INGEVUL WORD**. Lewer dit aan die einde van die eksamen by die toesighouer in.
- 6. 'n Kopie van die meesterlêers ('master files') sal by die toesighouer beskikbaar wees. Indien daar enige probleme met 'n lêer is, mag jy die toesighouer vir 'n ander kopie vra.
- 7. Hierdie vraestel bestaan uit SEWE vrae. Beantwoord AL die vrae.
- 8. Lees deur elke vraag voordat jy dit beantwoord of die probleem oplos. MOENIE meer doen as wat die vraag vereis NIE.
- 9. Maak seker dat jy elke dokument stoor deur die lêernaam wat in die vraestel gegee word, te gebruik. Stoor jou werk gereeld as 'n voorsorgmaatreël teen moontlike kragonderbrekings.
- 10. Jy mag GEEN hulpbronmateriaal gebruik NIE.
- 11. Akkuraatheid sal in berekening gebring word.
- 12. Maak seker dat die streeksinstellings ('regional settings') op Suid-Afrika ('South Africa') ingestel is en dat datum- en tydinstellings, nommerinstellings en geldeenheidinstellings ('currency settings') korrek ingestel is.
- 13. Vir alle woordverwerkingsvrae moet jy die taal op 'English (South Africa)' stel. Neem aan dat die papiergrootte A4 Portret ('Portrait') is, tensy anders aangedui. Gebruik sentimeter as maateenheid.
- 14. Maak seker dat die 'Developer'-oortjie en die liniaal ('Ruler') geaktiveer is.
- 15. Maak seker dat die desimale simbool ('decimal symbol') as 'n punt ('.') gestel is en die lys-skeikarakter ('list separator') as 'n komma (',') gestel is.
- 16. Formules en/of funksies moet vir ALLE berekeninge in sigbladvrae gebruik word. Gebruik absolute selverwysings slegs waar nodig, om seker te maak dat formules korrek is wanneer jy dit na ander selle in 'n sigblad kopieer.
	- **LET WEL:** Alle formules en/of funksies moet só ingevoeg word dat die korrekte resultate steeds verkry sal word, selfs al word veranderinge aan die bestaande data gemaak.
- 17. Jy mag NIE 'n woordverwerkingsprogram soos Word gebruik om die HTML-vraag te beantwoord NIE.
- 18. Rame ('Borders') wat rondom prente en skermkopieë in hierdie vraestel verskyn, is bedoel vir duidelikheid. MOENIE rame invoeg NIE, tensy daar 'n instruksie is om dit te doen.
- 19. Die eksamendata-lêergids wat jy saam met hierdie vraestel ontvang, bevat die lêers wat hieronder aangedui word. Maak seker dat jy al die lêers het voordat jy met hierdie eksamen begin.

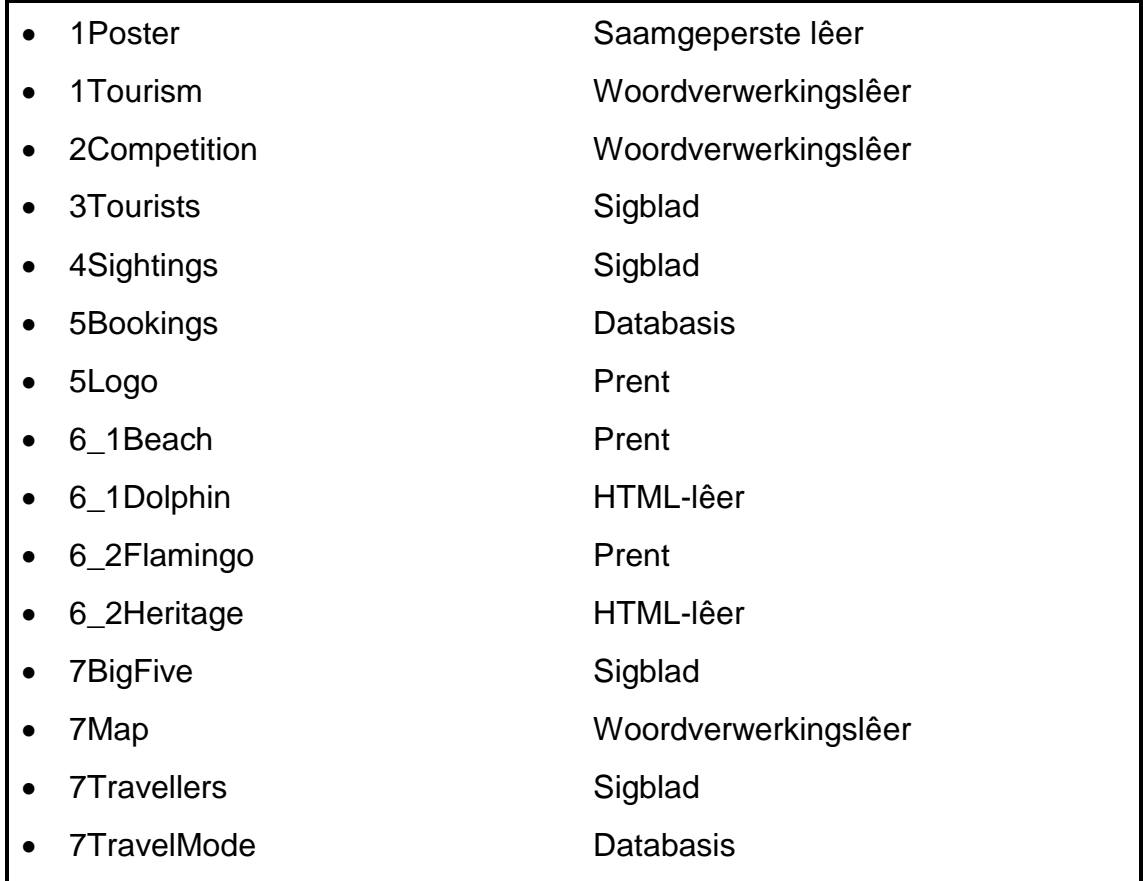

#### **SCENARIO**

KwaZulu-Natal bied baie toeriste-aantreklikhede, soos pragtige strande, berge, wêrelderfenisterreine en talle wildsreservate.

#### **VRAAG 1: WOORDVERWERKING**

Maak die **1Tourism**-woordverwerkingsdokument oop wat 'n uittreksel uit 'n toerismeverslag van KwaZulu-Natal is.

- 1.1 Verander die font van die teks 'Extract from Report' na kleinbokas ('small caps'). (1)
- 1.2 Pas 'n teksvul-effek ('text fill effect') toe op die WordArt-teks 'KWAZULU-NATAL TOURISM' soos volg:
	- 'Rectangular type gradient fill'
	- Eerste gradiëntstoppunt ('gradient stop') by die 60%-posisie (3)
- 1.3 Verander die styl met die naam Showcasting sodat al die subopskrifte soos volg sal vertoon.

**INTRODUCTION** 01.

1.4 Vind die sitaat ('citation') in die derde paragraaf wat na die '(Department of Statistics South Africa)' verwys.

Skakel die sitaat na statiese teks ('static text') om. (1)

1.5 Vind die teks 'Question/Vraag 1.5' en vervang dit met 'n sirkelverwantskap-SmartArt-grafika ('Circle Relationship SmartArt graphic') soos hieronder getoon.

Formateer die fontgrootte van die teks 'Tourism' na 14 pt.

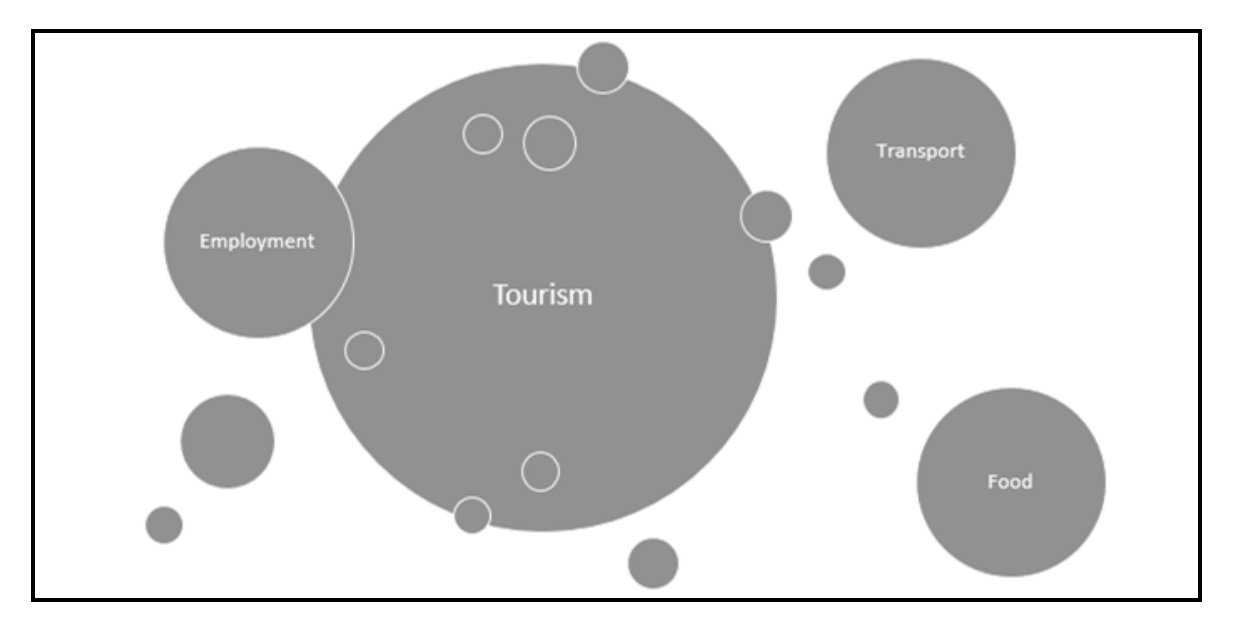

Kopiereg voorbehou behou behou behou behou behou behou behou behou behou behou behou behou behou behou behou b

(4)

(3)

- 1.6 Vind en vervang al die kere wat die presiese woord 'tourism' voorkom met 'n verhelderde ('highlighted') woord 'tourism'. (2)
- 1.7 Vind die teks wat met 'PUBLIC RELATIONS AND …' begin en met '… effects of the pandemic.' eindig en doen die volgende:
	- Plaas die teks in twee kolomme.
	- Verander die bladsy-oriëntasie ('page orientation') van SLEGS hierdie teks na landskap ('landscape'). (2)
- 1.8 Vind die opskrif 'Pandemic' en merk dit as 'n indeksinskrywing ('index entry') EN voeg 'n subinskrywing ('subentry') 'Covid' by hierdie hoof-indeksinskrywing ('main index entry'). (1)
- 1.9 Voeg 'n bibliografie ('bibliography') in die Harvard Anglia-bibliografiestyl onder die teks 'Question/Vraag 1.9' in. (2)
- 1.10 Voeg 'n indeks ('index') onder die teks 'Question/Vraag 1.10' in sodat die bladsynommers regs inlyn met 'n soliede tabelstopgidslyn ('solid line tab leader') sal wees. (3)

Stoor en MOENIE die **1Tourism**-dokument TOEMAAK NIE.

- 1.11 Doen die volgende:
	- Maak die lêer **1Poster** oop deur die wagwoord **P1\*** te gebruik.
	- Plak die groep van vyf prente uit die **1Poster**-dokument in die **1Tourism**dokument onder die teks 'Question/Vraag 1.11' in.
	- Redigeer die groep van vyf prente om soos die skermkopie hieronder te vertoon.

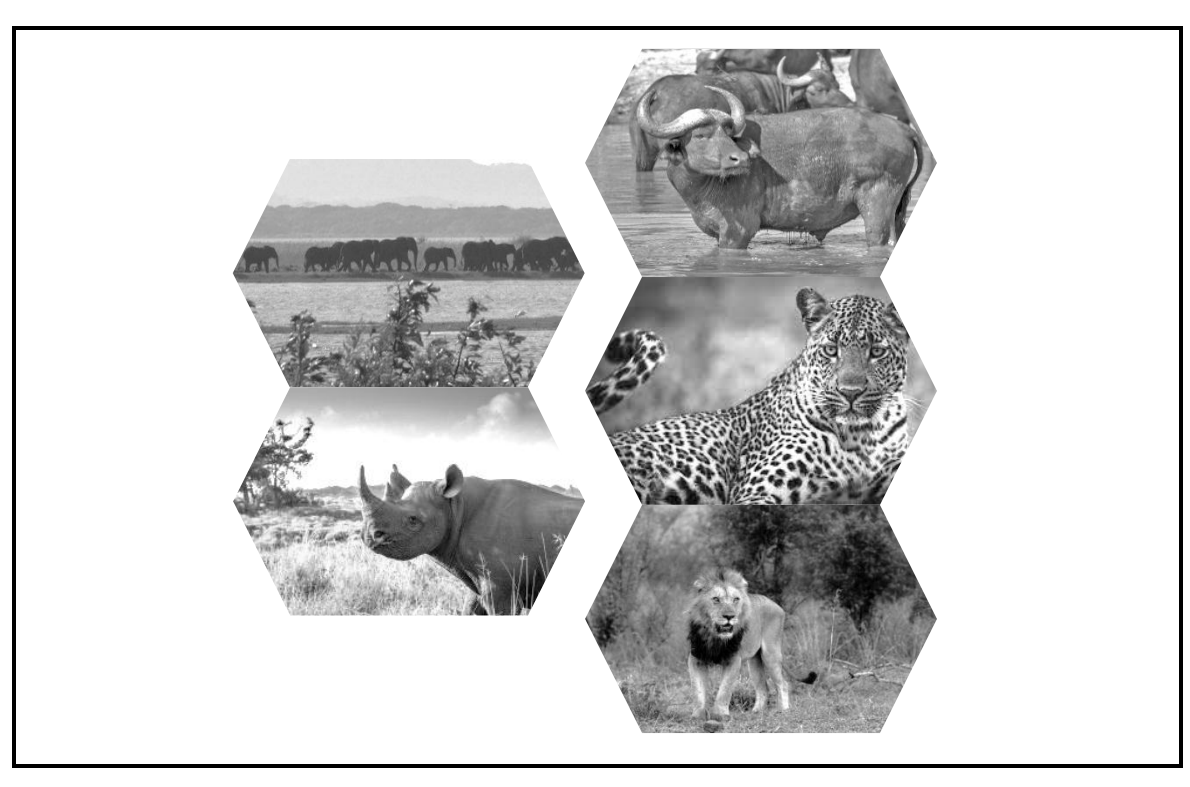

Stoor en maak die **1Tourism**-dokument en die **1Poster**-dokument toe. **[26]**

Kopiereg voorbehou behou behou behou behou behou behou behou behou behou behou behou behou behou behou behou b

(4)

#### **VRAAG 2: WOORDVERWERKING**

Maak die **2Competition**-woordverwerkingsdokument oop wat inligting gee oor 'n kompetisie om 'n vakansie in KwaZulu-Natal te wen.

- 2.1 Verander die vergrote hoofletter ('Drop Cap') 'W' wat in die eerste paragraaf gevind word soos volg:
	- Posisioneer die vergrote hoofletter sodat dit nie in die kantlyn verskyn nie.
	- Formateer die vergrote hoofletter om oor drie reëls te strek en stel die afstand tussen die vergrote hoofletter en die teks op 0.5 cm. (3)
- 2.2 Voeg 'n 3 pt-paragraafraam in om die teks wat met 'Please share via …' begin en met '… the number of shares.' eindig. (2)
- 2.3 Skep 'n skakel op die teks 'Win! Win! Win!' om na die volgende webtuiste te navigeer:

https://gosafari.co.za (1)

- 2.4 Redigeer die vorm onder die opskrif 'Competition form' soos volg:
	- 2.4.1 Vervang die teks 'Question/Vraag 2.4.1' met 'n geskikte vormkontrole ('form control') met die volgende opsies:
		- $\bullet \quad 55$
		- $-35 55$
		- $>55$  (2)
	- 2.4.2 Formateer die *Cell Number*-veld na 'n toepaslike datatipe en lengte. (2)
	- 2.4.3 Die getal ekstra inskrywings sal twee keer soveel wees as die getal kere wat 'n persoon die vorm via WhatsApp gedeel het.

Verander die *Extra entries*-veld om te bereken hoeveel ekstra inskrywings 'n persoon sal kry.

- **WENK:** Gebruik die boekmerknaam ('bookmark name') binne die *Number shared*-veld. (3)
- 2.5 Vind die teks wat met 'Backpackers …' begin en met '… friends and family' eindig en pas 'n woordverwerkingseienskap toe om die teks soos hieronder te vertoon.

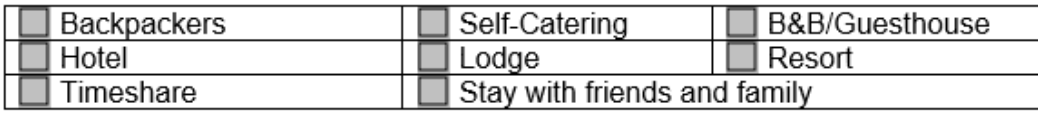

2.6 Voeg 'n handtekeningreël ('signature line') onder die teks 'Question/Vraag 2.6' by EN laat die persoon wat teken toe om kommentaar in te voeg ('add comments'). (2)

(2)

- 2.7 Vind die opskrif 'Competition Terms and Conditions' en doen die volgende:
	- Verander die karakterspasiëring ('character spacing') van hierdie teks na saamgepak ('condensed').
	- Verander die paragraafspasiëring ('paragraph spacing') van die teks onder hierdie opskrif na 15 pt 'after'. (2)

Stoor en maak die **2Competition**-dokument toe. **[19]**

#### **VRAAG 3: SIGBLAD**

#### **LET WEL:**

- Gebruik formules en/of funksies vir ALLE berekeninge in die sigblad.
- Gebruik absolute selverwysings SLEGS waar nodig om seker te maak dat formules korrek is wanneer jy dit na ander selle in 'n sigblad kopieer.
- Voeg formules en/of funksies op só 'n manier in dat die korrekte resultate steeds verkry sal word, selfs al word waardes in die bestaande data verander.
- Indien jy boublokke wil gebruik, gebruik die spasie wat daarvoor in die sigbladdatalêer toegeken is.

Maak die **3Tourists**-sigblad oop, wat data oor die totale uitgawes deur Suid-Afrikaanse toeriste gedurende reise in 2020 en 2021 na eThekwini en die omliggende gebiede bevat.

Werk in die **Data**-werkblad.

- 3.1 Formateer **sel A3** om presies soos **sel A19** te vertoon. (1)
- 3.2 Formateer **selle A4:G4** om soos hieronder vertoon.

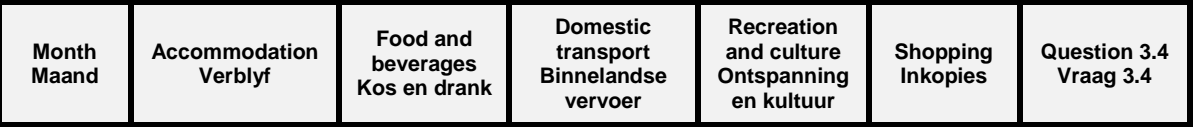

3.3 Agt werksgeleenthede is geskep vir elke R100 000 wat toeriste op verblyf gespandeer het.

Voeg 'n formule in **sel B18** in te bepaal hoeveel werksgeleenthede in 2020 geskep is.

Rond jou antwoord na die volgende heelgetal af. (4)

3.4 Die maandelikse totaal in **kolom G** word bereken deur die bedrae in elke kolom (**kolom B tot F**) bymekaar te tel. Indien 'n sel in een van die kolomme leeg is, moet die sel in **kolom G** ook leeg wees.

Voeg 'n kombinasie van funksies in **sel G5** in om die totale uitgawes vir die maand ('January') te vertoon en wat die sel leeg sal laat indien enige data in daardie ry weggelaat is.

Kopieer die funksie na **selle G6:G16** af. (5)

3.5 Pas voorwaardelike formatering ('conditional formatting') op **selle F20:F31** toe om die selle met 'n blou vulkleur ('fill') te formateer wanneer die bedrag vir inkopies in 'n spesifieke maand in 2021 groter is as die bedrag vir inkopies in dieselfde maand in 2020. (4)

(2)

#### Werk in die **Chart**-werkblad.

3.6 Die grafiek toon 'n vergelyking van die uitgawes op kos en drank vir elke maand van 2020 en 2021.

Food and beverages 2 500 000 Kos en drank 2 000 000 1 500 000 1 000 000 500 000  $\mathbb O$ October November December March August **A** June Februar Septer  $-2021$ 2020 -**LET WEL:** Die reekswaardes vir 2021 is verkeerd toegepas. (5)

Verander die grafiek om soos hieronder te vertoon.

Stoor en maak die **3Tourists**-sigblad toe. **[21]**

Kopiereg voorbehou **Blaai om asseblief** 

#### **VRAAG 4: SIGBLAD**

#### **LET WEL:**

- Gebruik formules en/of funksies vir ALLE berekeninge in die sigblad.
- Gebruik absolute selverwysings SLEGS waar nodig om seker te maak dat formules korrek is wanneer jy dit na ander selle in 'n sigblad kopieer.
- Voeg formules en/of funksies op só 'n manier in dat die korrekte resultate steeds verkry sal word, selfs al word waardes in die bestaande data verander.
- Indien jy boublokke wil gebruik, gebruik die spasie wat daarvoor in die sigbladdatalêer toegeken is.

Maak die **4Sightings**-sigblad oop, wat inligting bevat oor leeus wat op wildsritte in die Hluhluwe-iMfolozi Park gesien is.

Werk in die **Lions**-werkblad.

- 4.1 Voeg 'n funksie in **sel D3** in om die meeste leeus wat op enige wildsrit gesien is, te bepaal. (1)
- 4.2 Voeg 'n SUMIFS-funksie in **sel D4** in om die totale getal leeus te bepaal wat by die 'Mpila Camp' (**kolom C**) gesien is, waar welpies ook gesien is. (5)
- 4.3 Voeg 'n VLOOKUP-funksie in **sel A7** in om die bewaarder se van te vertoon wat op die ID van die bewaarder en die lys in die **Rangers**-werkblad gebaseer is. (3)
- 4.4 Wildsritte word soos volg geklassifiseer:

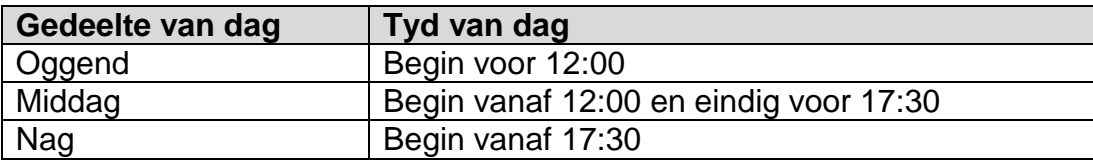

Voeg 'n geneste IF-funksie in **sel D7** in om die wildsrittyd te klassifiseer deur die tyd in **sel E7** en die tyd van die dag in **selle J1:O3** te gebruik. (6)

4.5 Elke wildsrit duur 2 uur en 45 minute.

Voeg 'n TIME-funksie in **sel F7** in om die tyd wat die wildsrit eindig, te vertoon. (4)

Stoor en maak die **4Sightings**-sigblad toe. **[19]**

#### **VRAAG 5: DATABASIS**

Die KZN Travel Agency hou 'n databasis by van alle reisigers na KwaZulu-Natal wat verblyf deur 'n besprekingsagent bespreek.

Maak die **5Bookings**-databasis oop.

- 5.1 Maak die **tbl5\_1**-tabel in ontwerpaansig ('Design View') oop en redigeer dit soos volg:
	- 5.1.1 Verander die veldeienskappe ('field properties') van die *Surname-*veld sodat die veld nie leeg gelaat kan word nie. (1)
	- 5.1.2 Elke reisiger het 'n unieke kode wat sy/haar besonderhede outomaties met die agentskap skakel, bv. h020530@tvl, a990522@tvl, ens.

Voeg 'n toevoermasker ('input mask') in op die *MemberNo-*veld in die volgende onderkas('lowercase')-formaat:

- Eerste letter van die reisiger se van, gevolg deur
- Die geboortedatum soos dit in die ID-nommer verskyn, gevolg deur
- $@$  tvl  $(4)$
- 5.1.3 Verander die veldeienskappe ('field properties') van die *TravelDate*-veld soos volg:
	- Pas die mediumdatumformaat ('medium date format') toe.
	- Stel die datumkieser ('Date Picker') sodat dit nie sal vertoon nie. (2)
- 5.1.4 Die *Accommodation*-veld moet opsies vir die tipes verblyf uit die **tblAccommodation**-tabel vertoon.

Redigeer die veldeienskappe ('field properties') van die *Accommodation*veld om die tipe verblyf waar toeriste kan bly, te vertoon. (1)

5.1.5 Voeg 'n veld met die naam *IDCopy* onder die *Surname-*veld in wat met 'n gesertifiseerde afskrif van 'n identiteitsdokument sal skakel. (3)

Stoor en maak die **tbl5\_1**-tabel toe.

5.2 Maak die **frm5\_2**-vorm, wat op die **tblInfo-**tabel gebaseer is, in ontwerpaansig ('Design View') oop.

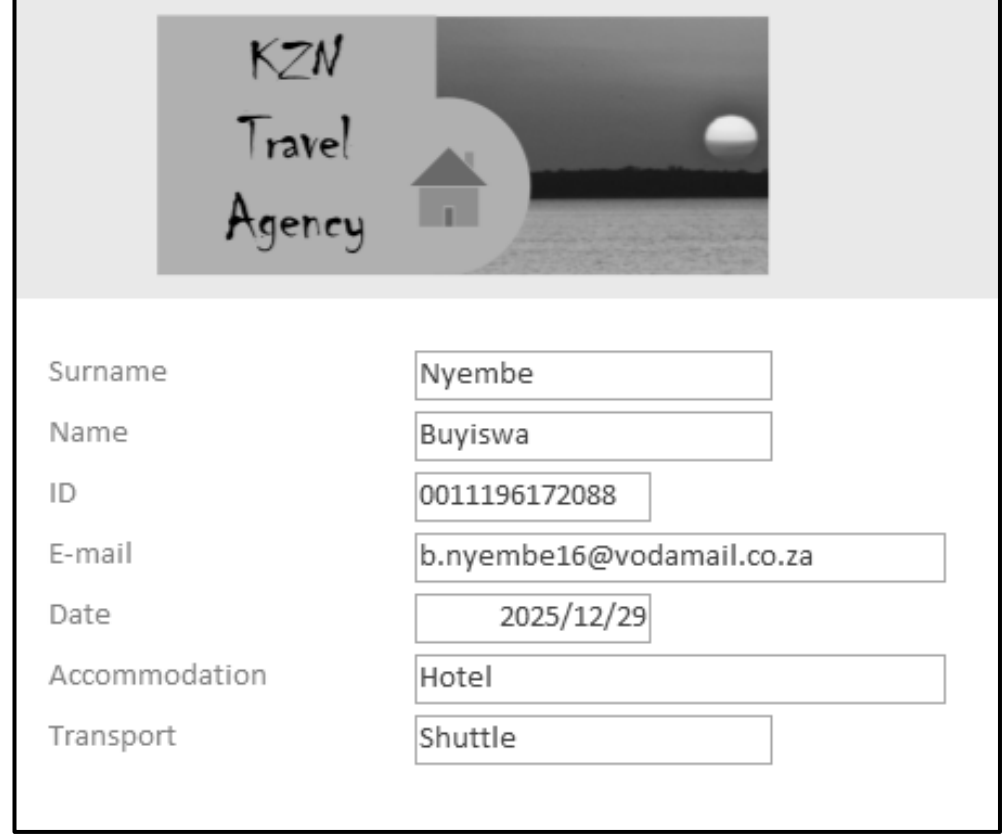

Verander die vorm om soos die voorbeeld hieronder te vertoon.

#### **LET WEL:**

- Voeg die **5Logo**-prent in om 9 cm breed en 4 cm hoog te wees.
- Voeg 'n valideringsreël('validation rule')-eienskap op die *Date-*veld in om slegs datums in die jare 2023 tot 2025 te aanvaar.
- Stoor die veranderings aan die vorm VOORDAT jy jou antwoord toets.

Stoor en maak die **frm5\_2**-vorm toe. (5)

5.3 Maak die navraag met die naam **qry5\_3**, wat op die **tblInfo**-tabel gebaseer is, in ontwerpaansig ('Design View') oop.

Vertoon die rekords van al die reisigers wat 'n groep van meer as drie mense deur die EasyStay-besprekingsagent ('booking agent') bespreek het en wat 'n huurmotor ('taxi') of private opsie vir vervoer sal gebruik.

Stoor en maak die **qry5\_3**-navraag toe. (5)

5.4 Maak die **qry5\_4**-navraag, wat op die **tblInfo**-tabel gebaseer is, in ontwerpaansig ('Design View') oop.

Vertoon die totale koste per besprekingsagent ('booking agent').

Stoor en maak die **qry5\_4**-navraag toe. (2)

5.5 Maak die **qry5\_5**-navraag, wat op die **tblInfo**-tabel gebaseer is, in ontwerpaansig ('Design View') oop.

Die berekende veld *Year* bepaal of 'n reisiger in die jaar 19.. of die jaar 20.. gebore is. MOENIE die *Year*-veld verander NIE.

Voeg 'n nuwe berekende veld *DOB* in om die waarde in die *Year*-veld en die geboortedatum in die *ID*-veld te kombineer om as yyyymmdd te vertoon, bv. 19920731, 20051012, ens.

Stoor en maak die **qry5\_5**-navraag toe. (6)

- 5.6 Skep 'n verslag ('report') met die naam **rpt5\_6**, wat op die **tblInfo**-tabel gebaseer is, soos volg:
	- Vertoon die *Surname-*, *Name-*, *GroupSize-*, *Accommodation-* en *Transport*velde.
	- Vertoon die totale getal mense per vervoertipe ('transport type') in die groeponderskrif ('group footer').
	- Sorteer die inligting volgens die *Surname*-veld.

Stoor en maak die **rpt5\_6**-verslag toe. (6)

Stoor en maak die **5Bookings**-databasis toe. **[35]**

#### **VRAAG 6: WEBONTWERP (HTML)**

#### **LET WEL:**

- **Jy mag NIE 'n woordverwerkingsprogram soos Word gebruik om die HTMLvraag te beantwoord NIE.**
- 'n HTML-merkersblad is vir verwysing aangeheg.
- Alle lêers wat benodig word om hierdie vraag te voltooi, kan in die eksamenlêergids gevind word.

Webblaaie is geskep om meer inligting oor die Dolfynkus ('Dolphin Coast') en die iSimangaliso-vleilandpark ('iSimangaliso Wetland Park') te gee.

6.1 Maak die onvolledige **6\_1Dolphin**-lêer in 'n webblaaier en ook in 'n teks/HTMLredigeerder oop.

# **Dolphin Coast**

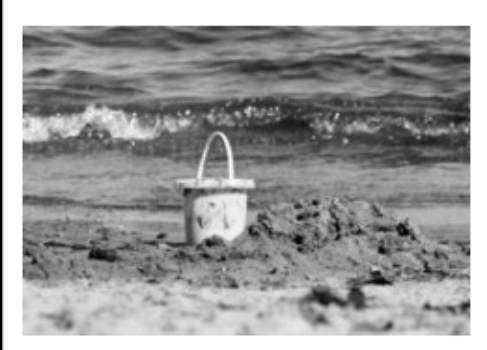

The Dolphin Coast offers visitors a combination of modern facilities at its sun-drenched seaside resorts in a lush, subtropical environment. The Dolphin Coast shoreline is an exciting blend of golden beaches and rock pools for safe bathing, surfing and scuba-diving, rock and ski boat fishing, or just relaxing on the beach.

# Did you know?

The Dolphin Coast refers to the Northern Coast of KwaZulu-Natal and is so named for the schools of Bottlenose dolphins that leap out of the warm waters of the Indian Ocean, to the delight of spectators. This is a prime holiday hotspot for its undeniable beauty and almost year-round tropical climate.

At Willard Beach, the main swimming beach in Ballito, a 2,4 km boardwalk follows the shoreline southwards providing an opportunity for an easy stroll with spectacular views of bays and coves.

For more information, e-mail: dolphincoast@gmail.com

#### **LET WEL:**

- Gebruik die voorbeeld hierbo as 'n riglyn wanneer jy hierdie vraag beantwoord.
- Vraagnommers verskyn as kommentaar ('comments') in die kodering om aan te dui waar jy die antwoord(e) moet invoeg. MOENIE hierdie kommentaar uitvee NIE.

- 6.1.1 Voeg 'n attribuut by die liggaamsmerker ('body tag') sodat die hele webblad in 'n blou fontkleur sal vertoon. (1)
- 6.1.2 Voeg merkers by om die teks 'Did you know?' as 'n vlak-twee-opskrif ('level two heading') te vertoon. (1)
- 6.1.3 Formateer die teks wat met 'The Dolphin Coast … ' begin en met '… year-round tropical climate.' eindig, soos in die skermkopie getoon. (1)
- 6.1.4 Skep 'n skakel na die e-posadres, soos onderaan die webblad getoon. (3)

Stoor en maak die **6\_1Dolphin**-lêer toe.

6.2 Maak die onvolledige **6\_2Heritage**-webblad in 'n webblaaier en ook in 'n teks-/HTML-redigeerder oop.

Voltooi die webblad om presies soos die voorbeeld hieronder te vertoon.

**LET WEL:** Die agtergrondkleur van die tabel is beige.

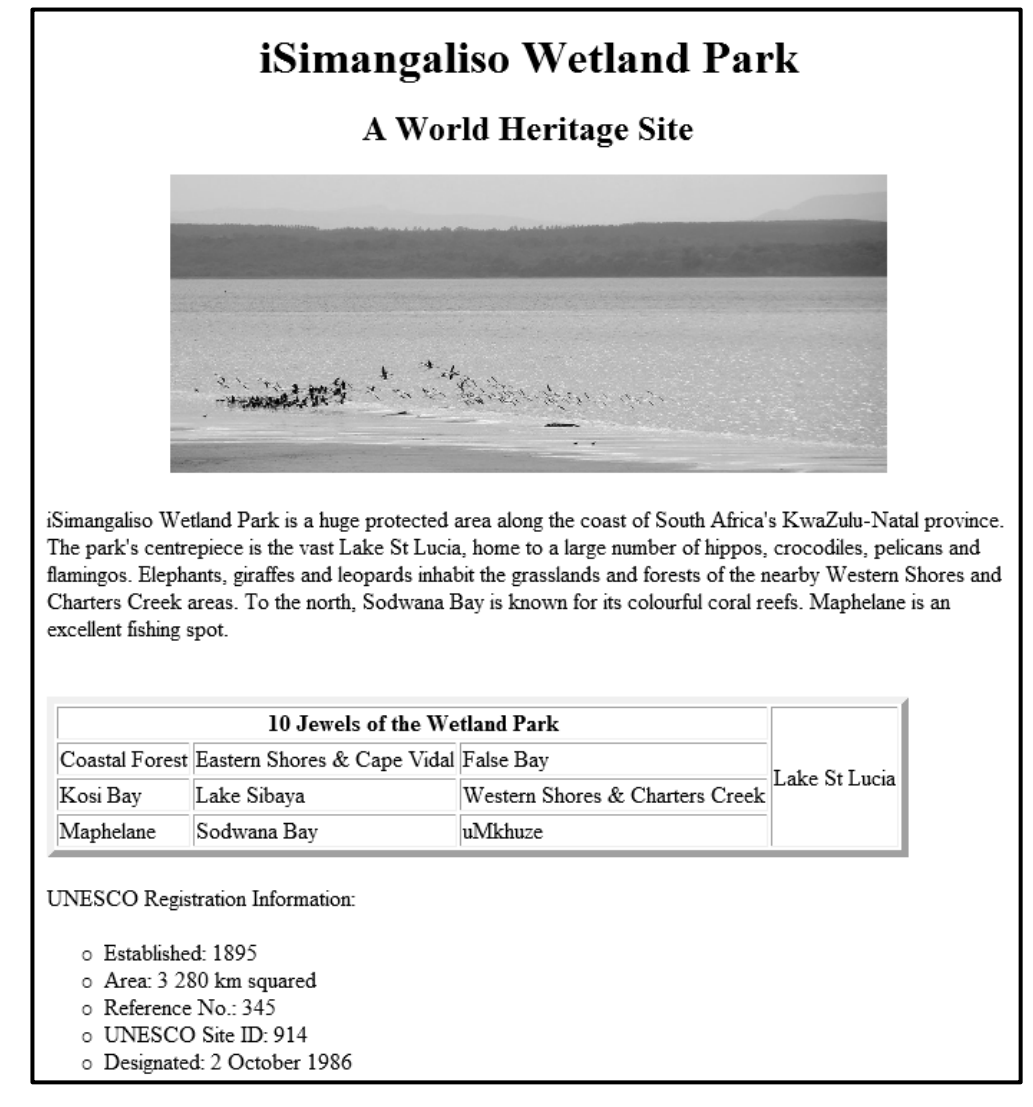

Stoor en maak die **6\_2Heritage**-lêer toe.

EEN punt sal toegeken word vir die korrekte toemaak van merkers en korrekte nesting in beide lêers. (9)

#### **VRAAG 7: ALGEMEEN**

Toerisme in KwaZulu-Natal lewer 'n beduidende bydrae tot die land se ekonomie.

- 7.1 Maak die **7Map**-lêer oop.
	- 7.1.1 Voeg 'n berekening in die tabel om die persentasie van KwaZulu-Natal se bydrae tot toerisme in Suid-Afrika te bepaal. (2)
	- 7.1.2 Voeg die waarde van KwaZulu-Natal se bydrae by in die teksblokkie ('text box') wat verskaf is.

Formateer en posisioneer die teksblokkie om soos die skermkopie hieronder te lyk. (3)

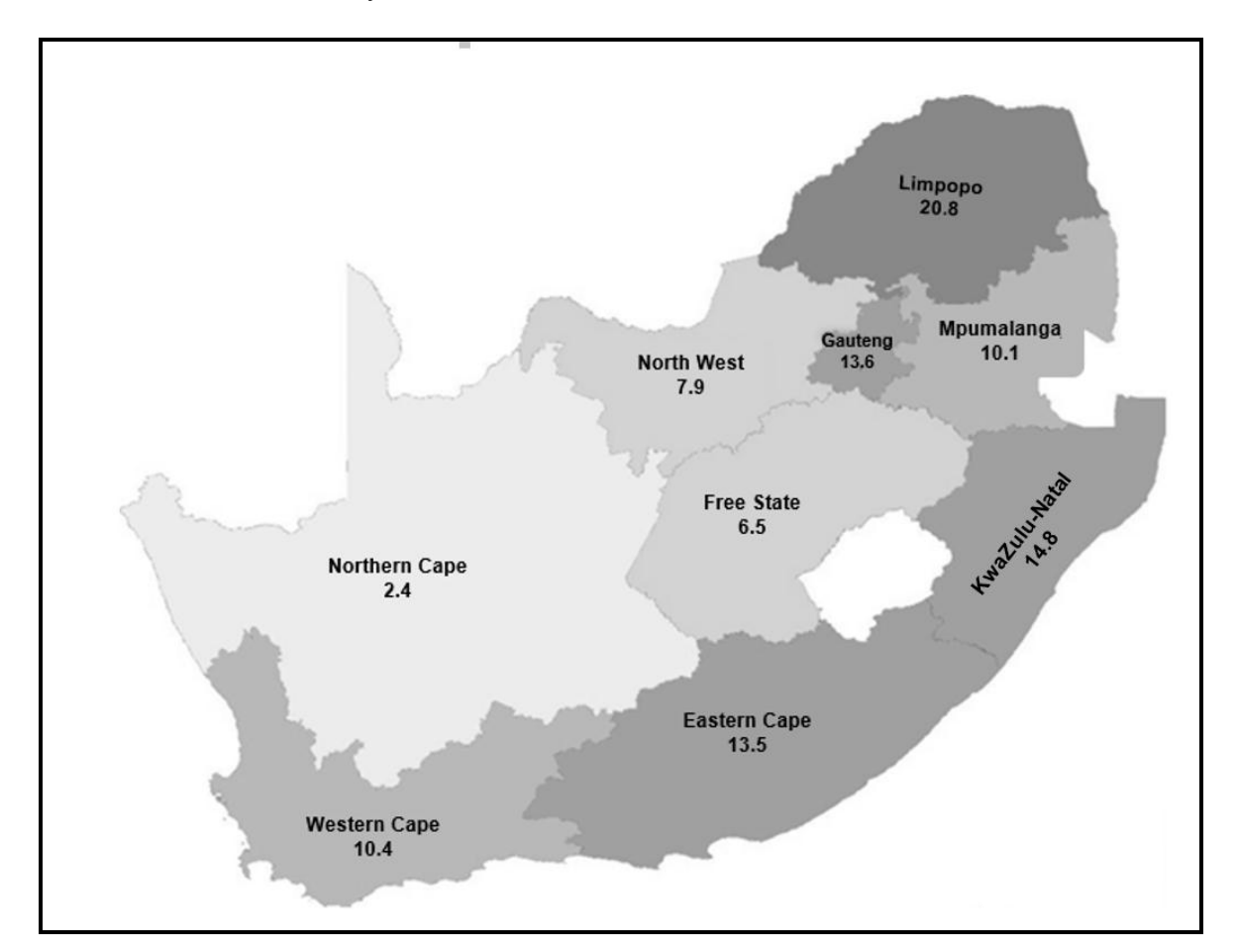

Stoor en maak die **7Map**-dokument toe.

7.2 Maak die **7TravelMode**-databasis oop.

Voer die **7Travellers**-sigblad as 'n gekoppelde ('linked') tabel met die naam **Info** in die **7TravelMode**-databasis in.

Stel die eerste ry om as kolomopskrifte ('column headings') te vertoon. (3)

Stoor en maak die **7TravelMode**-databasis toe.

7.3 Maak die **7BigFive**-sigblad oop.

Die KZN Travel Agency bied 'n kompetisie aan om bewustheid oor die Groot Vyf('Big Five')-diere te bevorder.

Soos toeriste die diere in die week sien, word dit in **selle B2:H7** aangeteken. Elke dier wat gesien is, kan slegs EEN keer gedurende die week aangeteken word.

Bepaal of 'n toeris al die Groot Vyf-diere (**B10:B15**) teen die einde van die week gesien het, deur die volgende stappe te gebruik:

- Die data in **selle I2:O7** sal aandui of elke dier wat gesien is, deel van die Groot Vyf is of nie.
- Gebruik 'n **OR**-funksie (*NIE 'n IF-stelling NIE)* in **sel M2** om vas te stel of die dier in **sel F2** 'n Groot Vyf-dier is of nie. Kopieer die funksie na die ander selle toe af.
- Gebruik 'n formule in **sel P3** om vas te stel of Bonakele al die Groot Vyfdiere gesien het. (7)

Stoor en maak die **7BigFive**-sigblad toe.

**[15]**

**TOTAAL: 150**

## **HTML-MERKERSBLAD ('HTML TAG SHEET')**

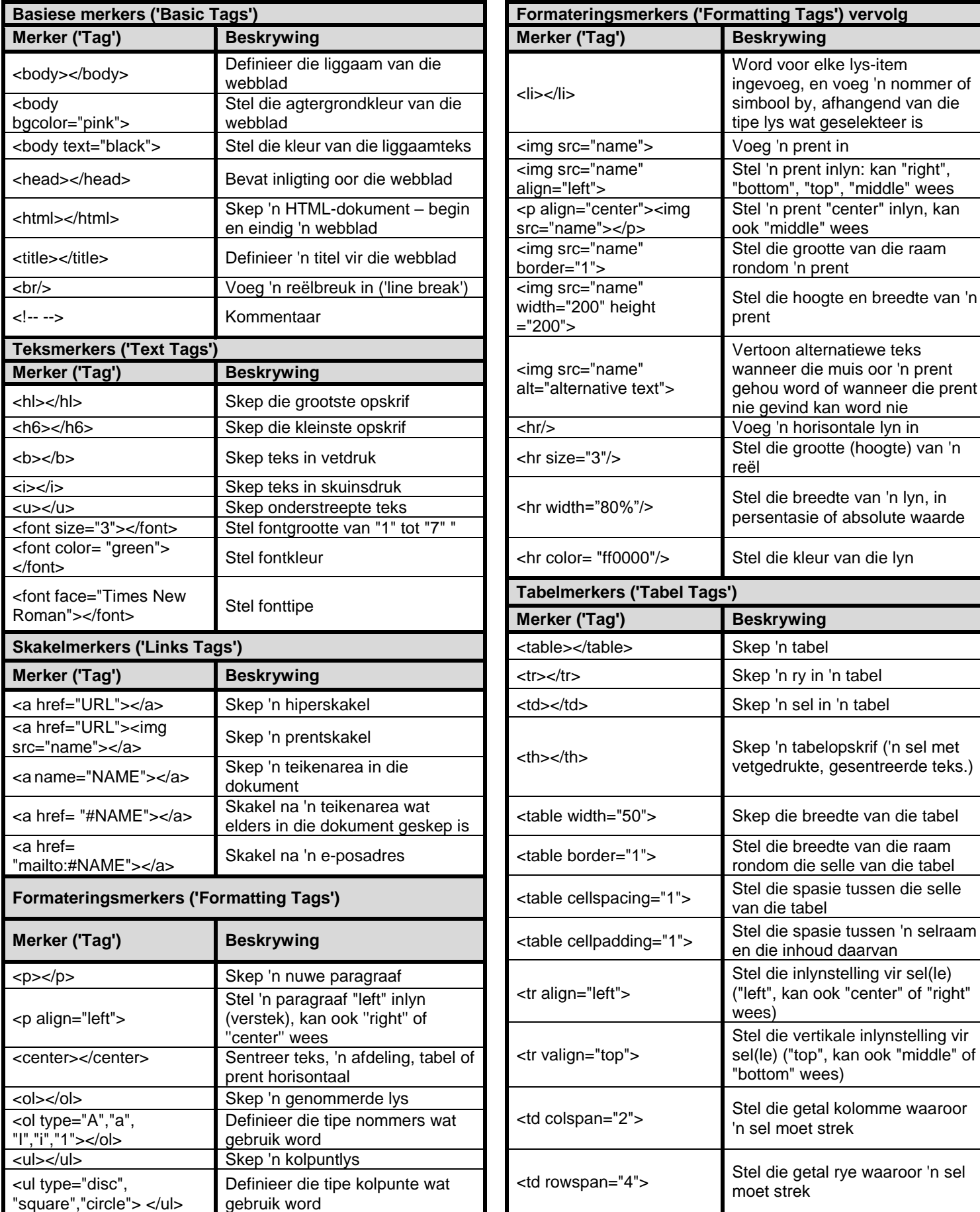

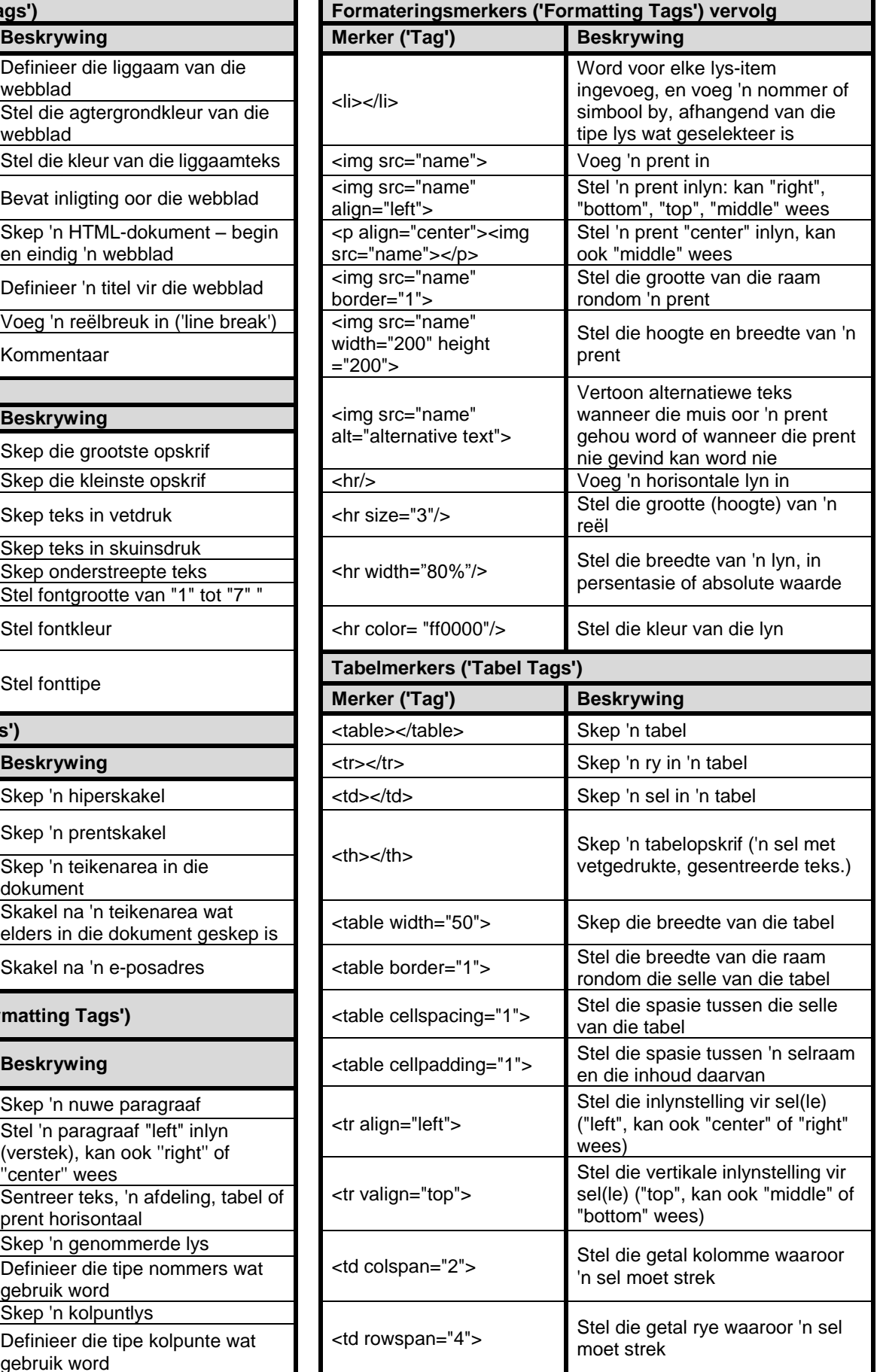

# **TOEVOERMASKER('INPUT MASK')-KARAKTERBLAD**

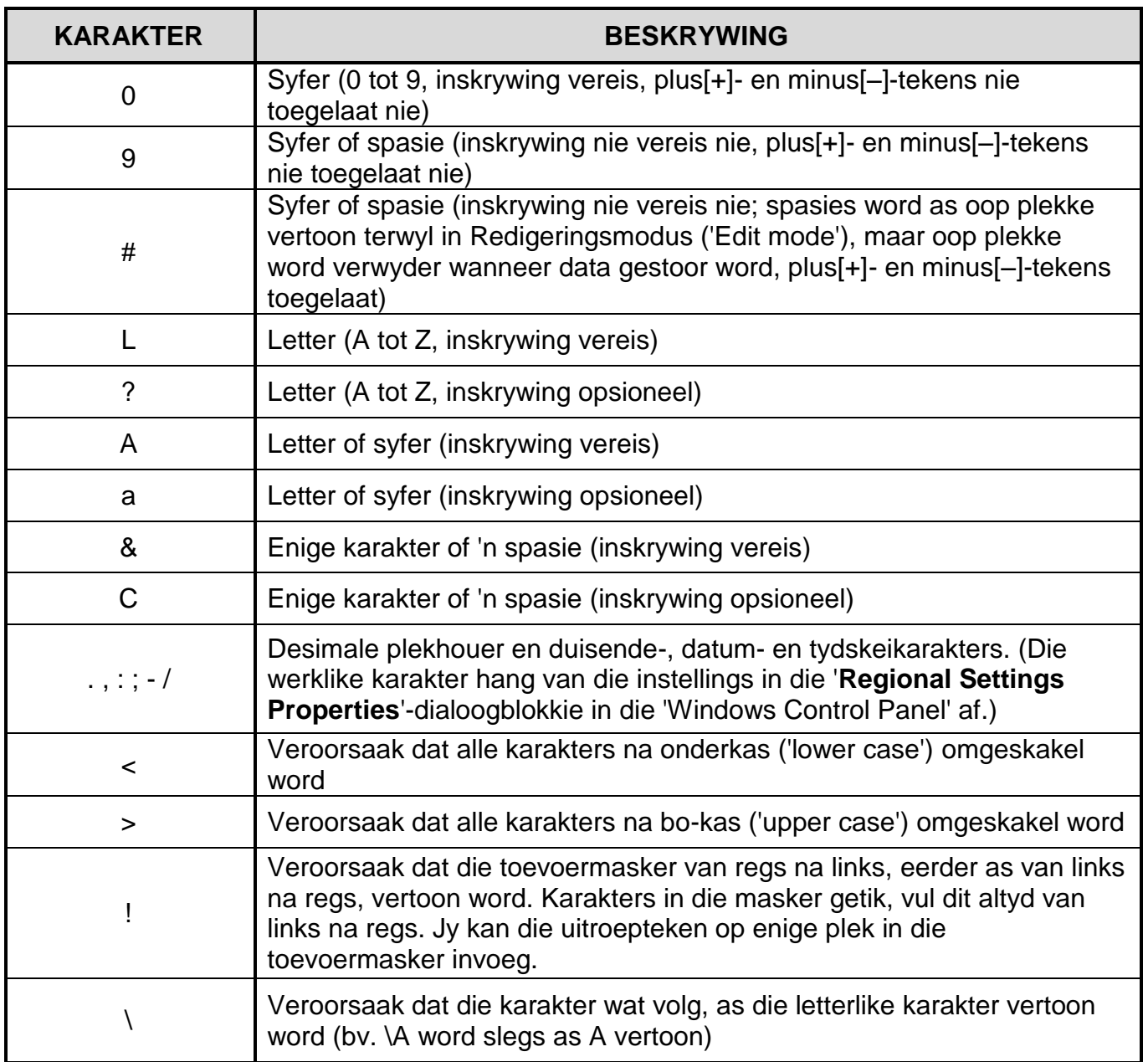

#### **JY MAG HIERDIE BLADSY VIR ENIGE BEPLANNINGSDOELEINDES GEBRUIK.**

# **JY MAG HIERDIE BLADSY VIR ENIGE BEPLANNINGSDOELEINDES GEBRUIK.**

Eksamenplakker

# **150**

#### **REKENAARTOEPASSINGSTEGNOLOGIE V1 – NOVEMBER 2022**

**INLIGTINGSBLAD** *(moet NA die 3 uur-sessie deur die kandidaat ingevul word*)

SENTRUMNOMMER **EXECUTE A SERVICE A SERVICE A SERVICE A SERVICE A SERVICE A SERVICE A SERVICE A SERVICE A SERVICE A SERVICE A SERVICE A SERVICE A SERVICE A SERVICE A SERVICE A SERVICE A SERVICE A SERVICE A SERVICE A SERVICE** 

EKSAMENNOMMER \_\_\_\_\_\_\_\_\_\_\_\_\_\_\_\_\_\_\_\_\_\_\_\_\_\_\_\_\_\_\_\_\_\_\_\_\_\_\_\_\_\_\_\_\_\_\_\_\_\_\_\_\_\_\_\_\_

WERKSTASIENOMMER \_\_\_\_\_\_\_\_\_\_\_\_\_\_\_\_\_\_\_\_\_\_\_\_\_\_\_\_\_\_\_\_\_\_\_\_\_\_\_\_\_\_\_\_\_\_\_\_\_\_\_\_\_\_

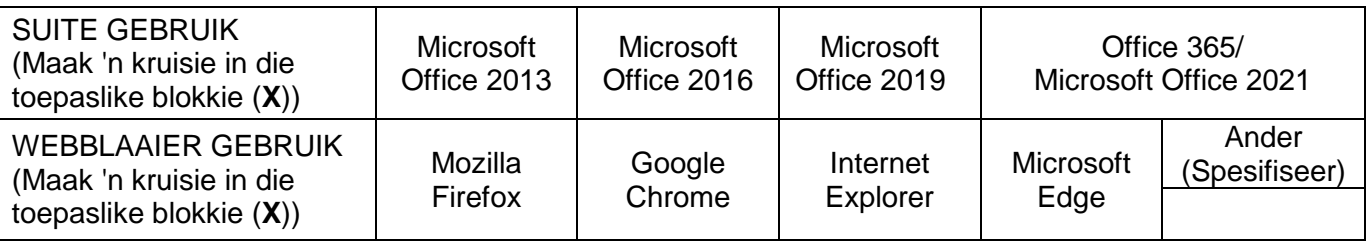

### LÊERGIDSNAAM \_\_\_\_\_\_\_\_\_\_\_\_\_\_\_\_\_\_\_\_\_\_\_\_\_\_\_\_\_\_\_\_\_\_\_\_\_\_\_\_\_\_\_\_\_\_\_\_\_\_\_\_\_\_\_\_\_\_\_\_

*Kandidaat moet die lêernaam/-name vir elke antwoord invul. Maak 'n regmerkie indien gestoor en/of gepoog.*

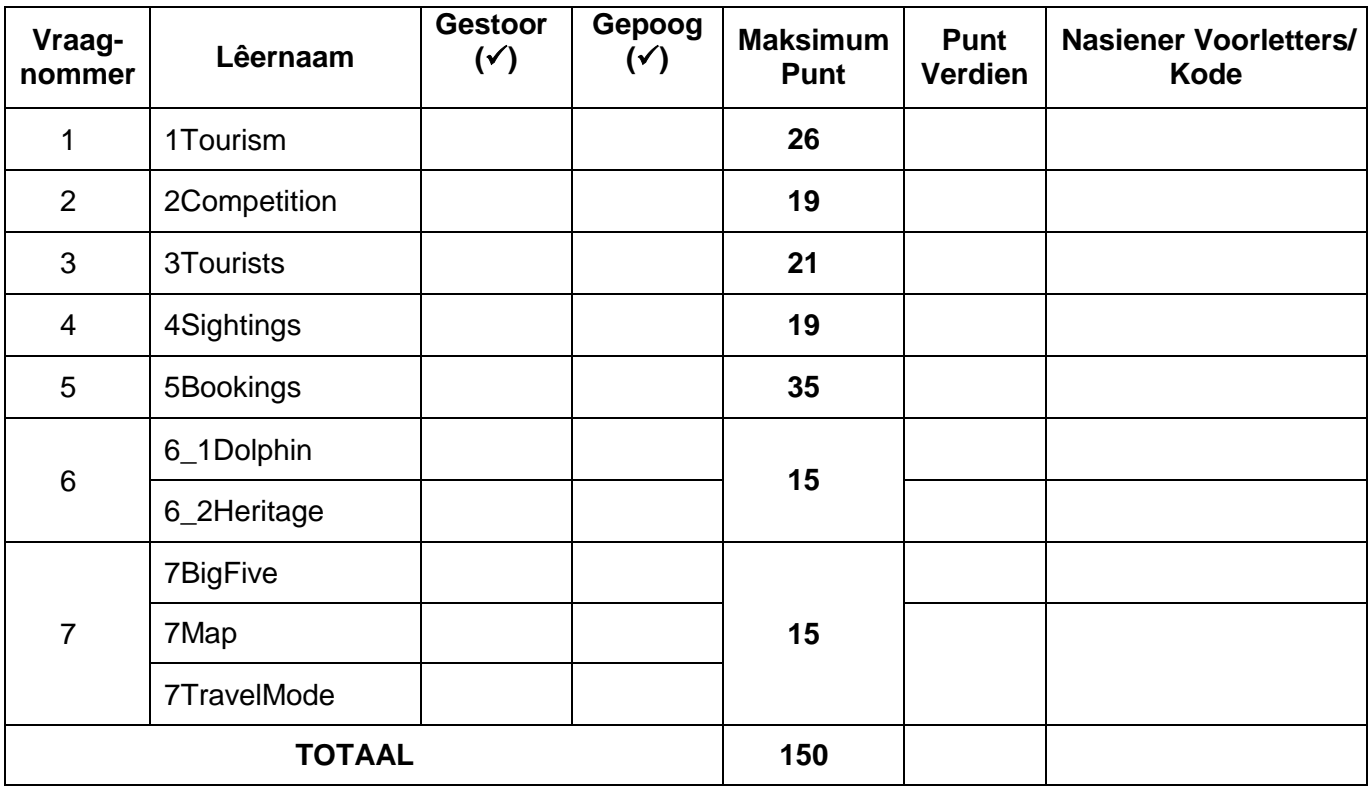

\_\_\_\_\_\_\_\_\_\_\_\_\_\_\_\_\_\_\_\_\_\_\_\_\_\_\_\_\_\_\_\_\_\_\_\_\_\_\_\_\_\_\_\_\_\_\_\_\_\_\_\_\_\_\_\_\_\_\_\_\_\_\_\_\_\_\_\_\_\_\_\_\_\_\_ \_\_\_\_\_\_\_\_\_\_\_\_\_\_\_\_\_\_\_\_\_\_\_\_\_\_\_\_\_\_\_\_\_\_\_\_\_\_\_\_\_\_\_\_\_\_\_\_\_\_\_\_\_\_\_\_\_\_\_\_\_\_\_\_\_\_\_\_\_\_\_\_\_\_\_

Kommentaar: *(Slegs vir kantoor/nasiener se gebruik)*